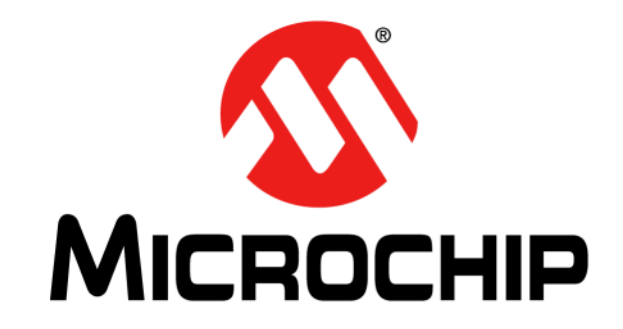

# **MCP3421/2 SOT-23-6 Evaluation Board User's Guide**

2023 Microchip Technology Inc. and its subsidiaries DS50003483A

#### **Note the following details of the code protection feature on Microchip products:**

- Microchip products meet the specifications contained in their particular Microchip Data Sheet.
- Microchip believes that its family of products is secure when used in the intended manner, within operating specifications, and under normal conditions.
- Microchip values and aggressively protects its intellectual property rights. Attempts to breach the code protection features of Microchip product is strictly prohibited and may violate the Digital Millennium Copyright Act.
- Neither Microchip nor any other semiconductor manufacturer can guarantee the security of its code. Code protection does not mean that we are guaranteeing the product is "unbreakable" Code protection is constantly evolving. Microchip is committed to continuously improving the code protection features of our products.

This publication and the information herein may be used only with Microchip products, including to design, test, and integrate Microchip products with your application. Use of this information in any other manner violates these terms. Information regarding device applications is provided only for your convenience and may be superseded by updates. It is your responsibility to ensure that your application meets with your specifications. Contact your local Microchip sales office for additional support or, obtain additional support at [https://](https://www.microchip.com/en-us/support/design-help/client-support-services) [www.microchip.com/en-us/support/design-help/client-support](https://www.microchip.com/en-us/support/design-help/client-support-services)[services.](https://www.microchip.com/en-us/support/design-help/client-support-services)

THIS INFORMATION IS PROVIDED BY MICROCHIP "AS IS". MICROCHIP MAKES NO REPRESENTATIONS OR WAR-RANTIES OF ANY KIND WHETHER EXPRESS OR IMPLIED, WRITTEN OR ORAL, STATUTORY OR OTHERWISE, RELATED TO THE INFORMATION INCLUDING BUT NOT LIMITED TO ANY IMPLIED WARRANTIES OF NON-INFRINGEMENT, MERCHANTABILITY, AND FITNESS FOR A PARTICULAR PURPOSE, OR WARRANTIES RELATED TO ITS CONDITION, QUALITY, OR PERFORMANCE.

IN NO EVENT WILL MICROCHIP BE LIABLE FOR ANY INDI-RECT, SPECIAL, PUNITIVE, INCIDENTAL, OR CONSE-QUENTIAL LOSS, DAMAGE, COST, OR EXPENSE OF ANY KIND WHATSOEVER RELATED TO THE INFORMATION OR ITS USE, HOWEVER CAUSED, EVEN IF MICROCHIP HAS BEEN ADVISED OF THE POSSIBILITY OR THE DAMAGES ARE FORESEEABLE. TO THE FULLEST EXTENT ALLOWED BY LAW, MICROCHIP'S TOTAL LIABILITY ON ALL CLAIMS IN ANY WAY RELATED TO THE INFORMATION OR ITS USE WILL NOT EXCEED THE AMOUNT OF FEES, IF ANY, THAT YOU HAVE PAID DIRECTLY TO MICROCHIP FOR THE INFORMATION.

Use of Microchip devices in life support and/or safety applications is entirely at the buyer's risk, and the buyer agrees to defend, indemnify and hold harmless Microchip from any and all damages, claims, suits, or expenses resulting from such use. No licenses are conveyed, implicitly or otherwise, under any Microchip intellectual property rights unless otherwise stated.

#### **Trademarks**

The Microchip name and logo, the Microchip logo, Adaptec, AVR, AVR logo, AVR Freaks, BesTime, BitCloud, CryptoMemory, CryptoRF, dsPIC, flexPWR, HELDO, IGLOO, JukeBlox, KeeLoq, Kleer, LANCheck, LinkMD, maXStylus, maXTouch, MediaLB, megaAVR, Microsemi, Microsemi logo, MOST, MOST logo, MPLAB, OptoLyzer, PIC, picoPower, PICSTART, PIC32 logo, PolarFire, Prochip Designer, QTouch, SAM-BA, SenGenuity, SpyNIC, SST, SST Logo, SuperFlash, Symmetricom, SyncServer, Tachyon, TimeSource, tinyAVR, UNI/O, Vectron, and XMEGA are registered trademarks of Microchip Technology Incorporated in the U.S.A. and other countries.

AgileSwitch, APT, ClockWorks, The Embedded Control Solutions Company, EtherSynch, Flashtec, Hyper Speed Control, HyperLight Load, Libero, motorBench, mTouch, Powermite 3, Precision Edge, ProASIC, ProASIC Plus, ProASIC Plus logo, Quiet- Wire, SmartFusion, SyncWorld, Temux, TimeCesium, TimeHub, TimePictra, TimeProvider, TrueTime, and ZL are registered trademarks of Microchip Technology Incorporated in the U.S.A.

Adjacent Key Suppression, AKS, Analog-for-the-Digital Age, Any Capacitor, AnyIn, AnyOut, Augmented Switching, BlueSky, BodyCom, Clockstudio, CodeGuard, CryptoAuthentication, CryptoAutomotive, CryptoCompanion, CryptoController, dsPICDEM, dsPICDEM.net, Dynamic Average Matching, DAM, ECAN, Espresso T1S, EtherGREEN, GridTime, IdealBridge, In-Circuit Serial Programming, ICSP, INICnet, Intelligent Paralleling, IntelliMOS, Inter-Chip Connectivity, JitterBlocker, Knob-on-Display, KoD, maxCrypto, maxView, memBrain, Mindi, MiWi, MPASM, MPF, MPLAB Certified logo, MPLIB, MPLINK, MultiTRAK, NetDetach, Omniscient Code Generation, PICDEM, PICDEM.net, PICkit, PICtail, PowerSmart, PureSilicon, QMatrix, REAL ICE, Ripple Blocker, RTAX, RTG4, SAM-ICE, Serial Quad I/O, simpleMAP, SimpliPHY, SmartBuffer, SmartHLS, SMART-I.S., storClad, SQI, SuperSwitcher, SuperSwitcher II, Switchtec, SynchroPHY, Total Endurance, Trusted Time, TSHARC, USBCheck, VariSense, VectorBlox, VeriPHY, ViewSpan, WiperLock, XpressConnect, and ZENA are trademarks of Microchip Technology Incorporated in the U.S.A. and other countries.

SQTP is a service mark of Microchip Technology Incorporated in the U.S.A.

The Adaptec logo, Frequency on Demand, Silicon Storage Technology, and Symmcom are registered trademarks of Microchip Technology Inc. in other countries.

GestIC is a registered trademark of Microchip Technology Germany II GmbH & Co. KG, a subsidiary of Microchip Technology Inc., in other countries.

All other trademarks mentioned herein are property of their respective companies.

© 2023, Microchip Technology Incorporated and its subsidiaries.

All Rights Reserved.

ISBN: 978-1-6683-1885-0

*[For information regarding Microchip's Quality Management Systems,](www.microchip.com/quality)  [please visit](www.microchip.com/quality) www.microchip.com/quality.*

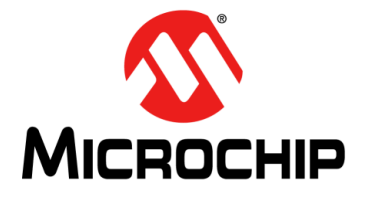

### **Table of Contents**

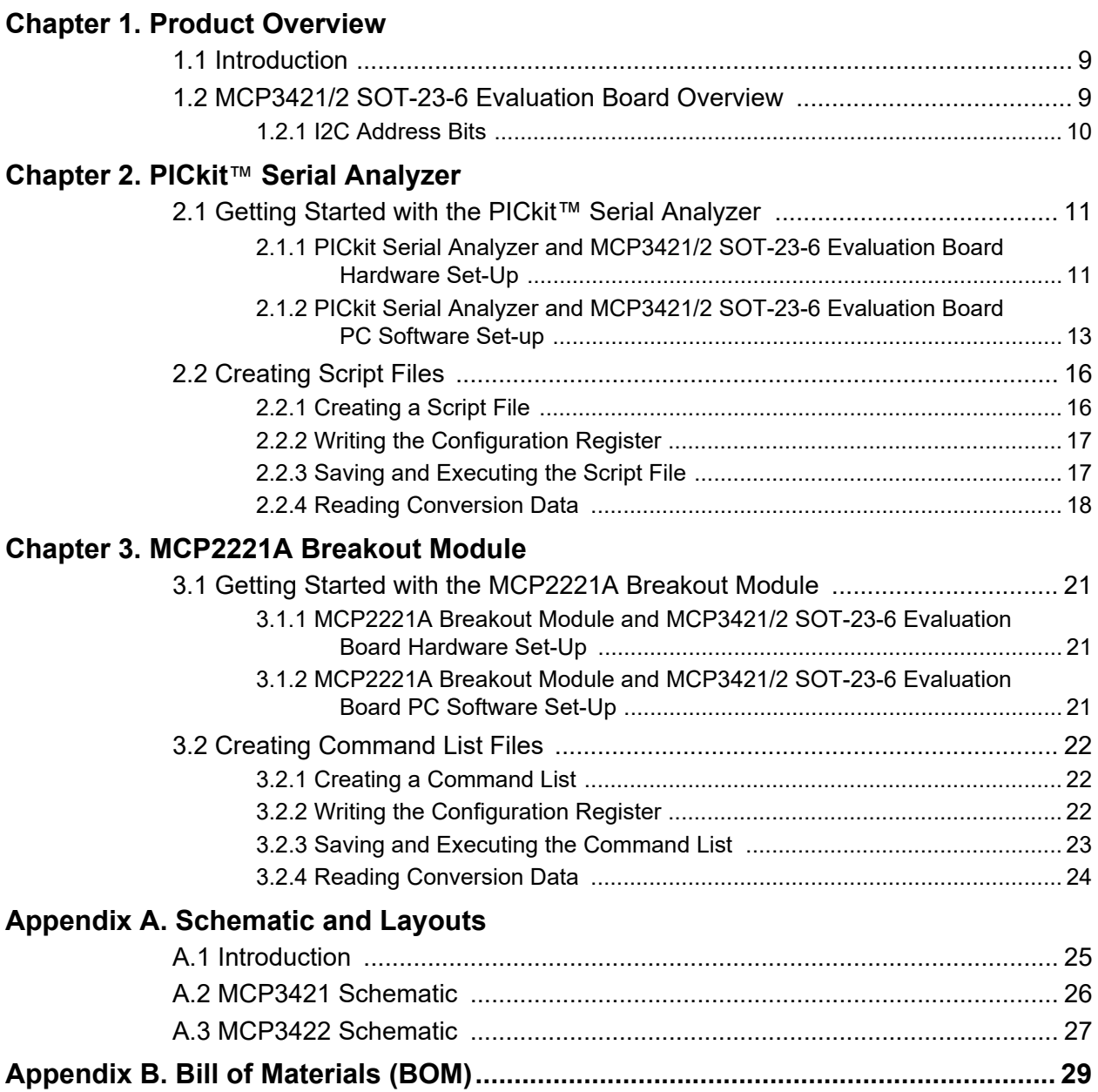

**NOTES:**

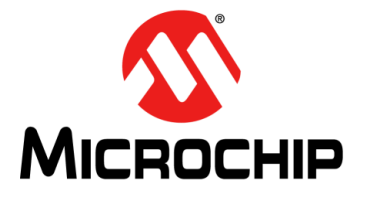

### **Preface**

### **NOTICE TO CUSTOMERS**

**All documentation becomes dated, and this manual is no exception. Microchip tools and documentation are constantly evolving to meet customer needs, so some actual dialogs and/or tool descriptions may differ from those in this document. Please refer to our website (www.microchip.com) to obtain the latest documentation available.**

**Documents are identified with a "DS" number. This number is located on the bottom of each page, in front of the page number. The numbering convention for the DS number is "DSXXXXXXXXA", where "XXXXXXXX" is the document number and "A" is the revision level of the document.**

**For the most up-to-date information on development tools, see the MPLAB® IDE online help. Select the Help menu, and then Topics, to open a list of available online help files.**

#### **INTRODUCTION**

This chapter contains general information that will be useful to know before using the MCP3421/2 SOT-23-6 Evaluation Board. Items discussed in this chapter include:

- [Document Layout](#page-4-0)
- [Conventions Used in this Guide](#page-5-0)
- [Recommended Reading](#page-6-0)
- [The Microchip Website](#page-6-1)
- [Product Change Notification Service](#page-6-3)
- [Customer Support](#page-6-2)
- [Document Revision History](#page-7-0)

#### <span id="page-4-0"></span>**DOCUMENT LAYOUT**

This document describes how to use the MCP3421/2 SOT-23-6 Evaluation Board as a development tool to emulate and debug firmware on a target board. The manual layout is as follows:

- **[Chapter 1. "Product Overview"](#page-8-3)** Short overview of the MCP3421/2 SOT-23-6 Evaluation Board.
- **[Chapter 2. "PICkit™ Serial Analyzer"](#page-10-3)** Details about the PICkit™ Serial Analyzer and instructions on how to use it to obtain the ADC conversion results.
- **[Chapter 3. "MCP2221A Breakout Module"](#page-20-4)** Details about the MCP2221A Breakout Module.
- **[Appendix A. "Schematic and Layouts"](#page-24-2)** Shows the schematic and layout diagrams for the MCP3421/2 SOT-23-6 Evaluation Board.
- **[Appendix B. "Bill of Materials \(BOM\)"](#page-28-1)** Lists the parts used to build the MCP3421/2 SOT-23-6 Evaluation Board.

#### <span id="page-5-0"></span>**CONVENTIONS USED IN THIS GUIDE**

This manual uses the following documentation conventions:

#### **DOCUMENTATION CONVENTIONS**

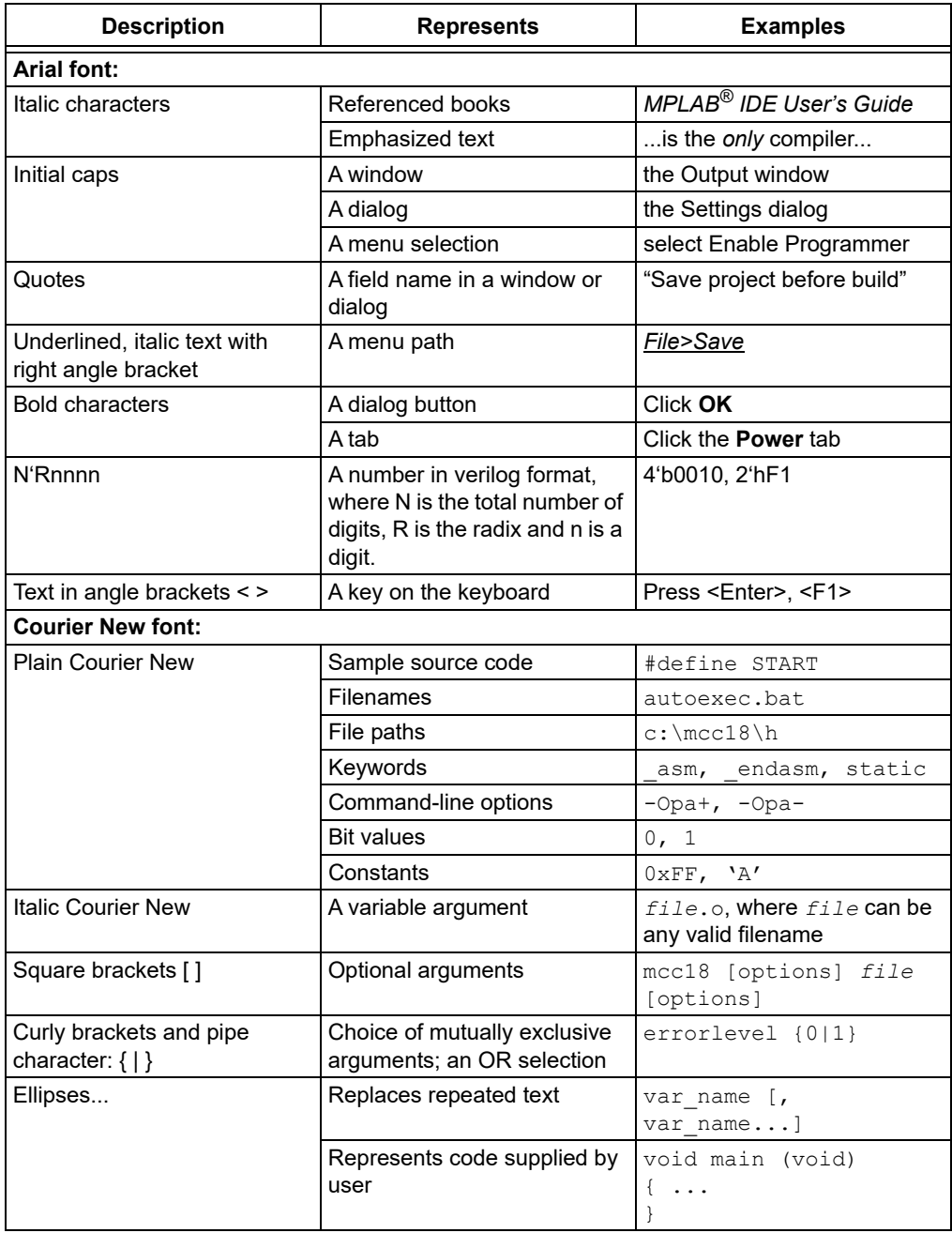

#### <span id="page-6-0"></span>**RECOMMENDED READING**

This user's guide describes how to use the MCP3421/2 SOT-23-6 Evaluation Board. Other useful documents are listed below. The following Microchip documents are available and recommended as a supplemental reference resource:

**MCP3421 Data Sheet –** *"18-Bit Analog-to-Digital Converter with I2C Interface and On-Board Reference"* **(DS20002003)**

**MCP3422/3/4 Data Sheet – "***18-Bit, Multi-Channel Analog-to-Digital Converter with I2C Interface and On-Board Reference"* **(DS20002088)**

#### <span id="page-6-1"></span>**THE MICROCHIP WEBSITE**

Microchip provides online support via our website at www.microchip.com. This website is used as a means to make files and information easily available to customers. Accessible by using your favorite Internet browser, the website contains the following information:

- **Product Support** Data sheets and errata, application notes and sample programs, design resources, user's guides and hardware support documents, latest software releases and archived software
- **General Technical Support** Frequently Asked Questions (FAQs), technical support requests, online discussion groups, Microchip consultant program member listing
- **Business of Microchip** Product selector and ordering guides, latest Microchip press releases, listing of seminars and events, listings of Microchip sales offices, distributors and factory representatives

#### <span id="page-6-3"></span>**PRODUCT CHANGE NOTIFICATION SERVICE**

Microchip's customer notification service helps keep customers current on Microchip products. Subscribers will receive email notifications whenever there are changes, updates, revisions or errata related to a specified product family or development tool of interest.

To register, access the Microchip website at

https://www.microchip.com/en-us/support/product-change-notification and follow the registration instructions.

#### <span id="page-6-2"></span>**CUSTOMER SUPPORT**

Users of Microchip products can receive assistance through several channels:

- Distributor or Representative
- Local Sales Office
- Field Application Engineer (FAE)
- Technical Support

Customers should contact their distributor, representative or field application engineer (FAE) for support. Local sales offices are also available to help customers. A listing of sales offices and locations is included in the back of this document.

[Technical support is available through the website at:](
http://www.microchip.com/support)  https://www.microchip.com/support.

#### <span id="page-7-0"></span>**DOCUMENT REVISION HISTORY**

#### **Revision A (January 2023)**

• Initial release of this document.

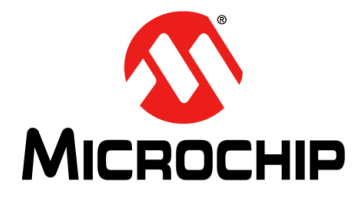

### <span id="page-8-3"></span>**Chapter 1. Product Overview**

#### <span id="page-8-1"></span><span id="page-8-0"></span>**1.1 INTRODUCTION**

The following chapter provides an overview of the MCP3421/2 SOT-23-6 Evaluation Board and demonstrates how to use it with either the PICkit™ Serial Analyzer (DV164122) or the MCP2221A Breakout Module (ADM00559).

#### <span id="page-8-2"></span>**1.2 MCP3421/2 SOT-23-6 EVALUATION BOARD OVERVIEW**

The MCP3421 and MCP3422 Evaluation Boards have a single-channel and dual-channel 18-bit  $\Delta \Sigma$  analog-to-digital converter (ADC), respectively. The MCP3421/2 SOT-23-6 Evaluation Board offers the following headers for simple interfacing:

- Analog CH1± (MCP3421/2), CH2± (MCP3422) and GND header (J4)
- PICkit™ Serial Analyzer header (J3)
- MCP2221A Breakout Module interface header (J3)
- mikroBUS™ interface header (J1 and J2)

[Figure 1-1](#page-8-4) and [Figure 1-2](#page-9-1) show the top and the bottom of the MCP3421/2 SOT-23-6 Evaluation Board. The user can connect any sensor input signal and test the ADC conversion results. Both the PICkit™ Serial Analyzer and the MCP2221A Breakout Module can provide a PC Graphic User Interface (GUI) for writing configuration registers and reading ADC conversion values from the MCP3421/2 SOT-23-6 Evaluation Board.

The PICkit™ Serial Analyzer connects the PC GUI to the MCP3421/2 SOT-23-6 Evaluation Board via an I<sup>2</sup>C communication bus. The MCP2221A Breakout Module connects the PC GUI to the MCP3421/2 SOT-23-6 Evaluation Board via a USB to  $1^2C$ communication bridge.

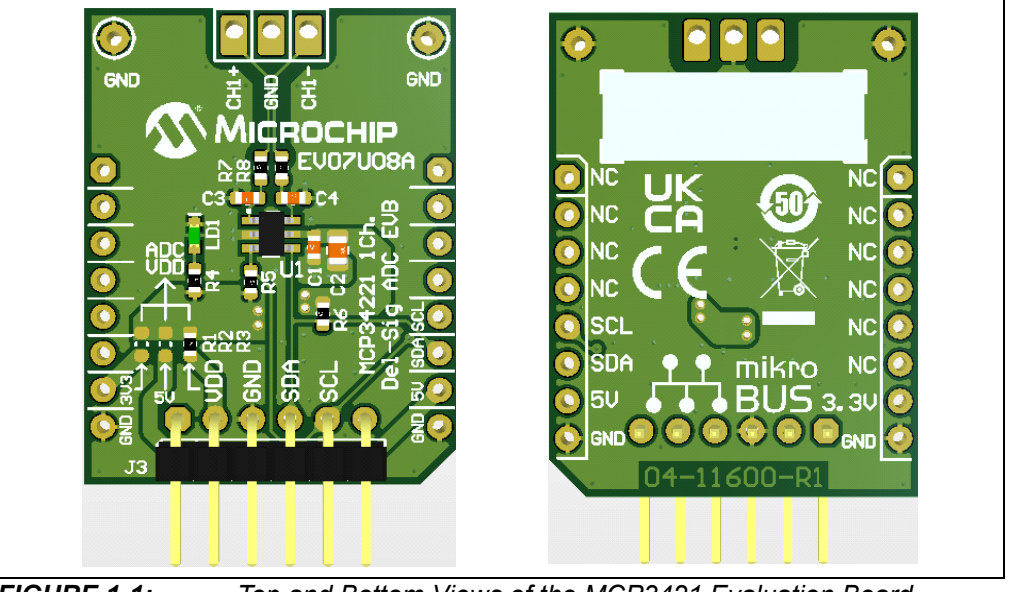

*(EV07U08A).*

<span id="page-8-4"></span>*FIGURE 1-1: Top and Bottom Views of the MCP3421 Evaluation Board* 

## **MCP3421/2 SOT-23-6 Evaluation Board User's Guide**

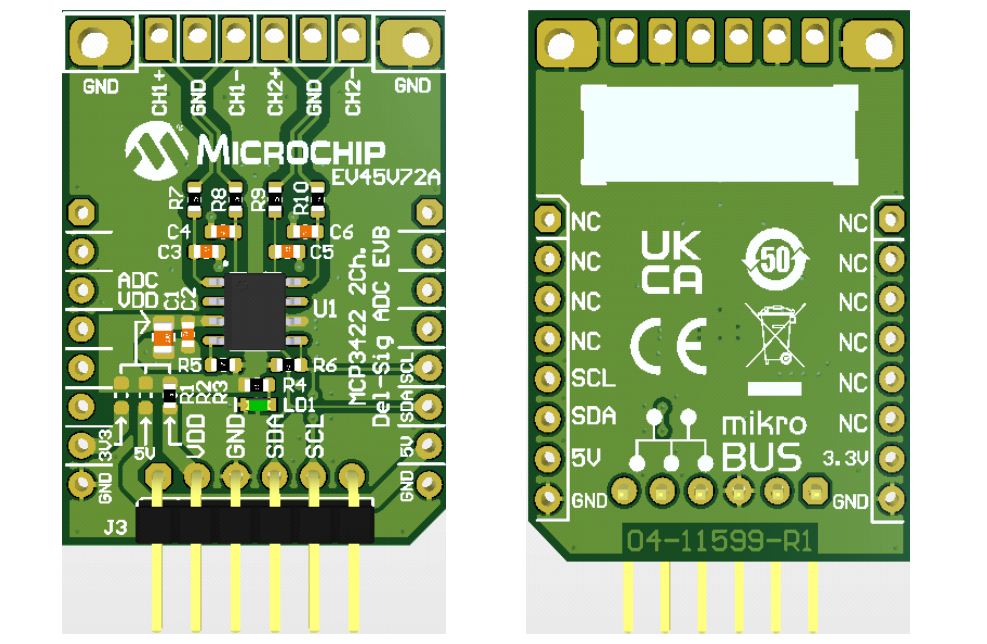

<span id="page-9-1"></span>*FIGURE 1-2: Top and Bottom Views of the MCP3422 Evaluation Board (EV45V72A).*

#### <span id="page-9-0"></span>**1.2.1 I2C Address Bits**

The Device-Code and I<sup>2</sup>C Bus Address Bits for the MCP342XA0 devices are '1101' and '000', respectively. These bits are programmed at the factory during production.

The Device-Code and I<sup>2</sup>C Address Bits combine to form an I<sup>2</sup>C Control-Byte of '0x68' for all Read and Write operations.

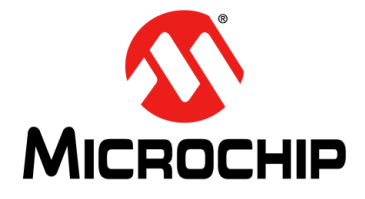

### <span id="page-10-3"></span>**Chapter 2. PICkit**™ **Serial Analyzer**

#### <span id="page-10-1"></span><span id="page-10-0"></span>**2.1 GETTING STARTED WITH THE PICKIT™ SERIAL ANALYZER**

#### <span id="page-10-2"></span>**2.1.1 PICkit™ Serial Analyzer and MCP3421/2 SOT-23-6 Evaluation Board Hardware Set-Up**

The following steps describe how to connect the PICkit™ Serial Analyzer to the MCP3421/2 SOT-23-6 Evaluation Board:

- 1.  $V_{DD}$  selection: Use the  $V_{DD}$  from the PICkit™ Serial Analyzer or use either the 3.3V or 5V supply voltage from the mikroBUS header. Select the  $V_{DD}$  path using the R1,R2, or R3 0Ω resistor/jumper:
	- a) Connect R3, if using  $V<sub>DD</sub>$  from PICkit™ Serial Analyzer;
	- b) Remove R3 and add a 0Ω resistor/jumper to R1 or R2 for 3.3V or 5V, respectively, from the mikroBUS header.
- 2. Connect the MCP3421/2 SOT-23-6 Evaluation Board's J3 pin header to the PICkit™ Serial Analyzer, as shown in [Figure 2-1.](#page-11-0)
- 3. LED D1 turns on when  $V_{DD}$  is applied.
- 4. Connecting analog inputs: Connect the unused pin (example,  $V_{\text{IN}}$ ) to  $V_{SS}$  for single-ended measurements.
- 5. Use the PICkit™ Serial Analyzer PC GUI to send I2C Write and Read commands. See **[Section 2.2 "Creating Script Files"](#page-15-0)**.
- 6. Execute the PICkit™ Serial Analyzer script file and obtain the ADC conversion results. The conversion results appear on the PICkit™ Serial Analyzer PC GUI.

#### **CAUTION**

The analog input pin has ESD diodes. Certain input conditions can damage the device. Please pay attention to the following conditions:

- a) Do not apply input greater than the input range specified by the MCP3421 and MCP3422 data sheets;
- (b) Apply input signal after  $V_{DD}$  is powered-up.

## **MCP3421/2 SOT-23-6 Evaluation Board User's Guide**

<span id="page-11-0"></span>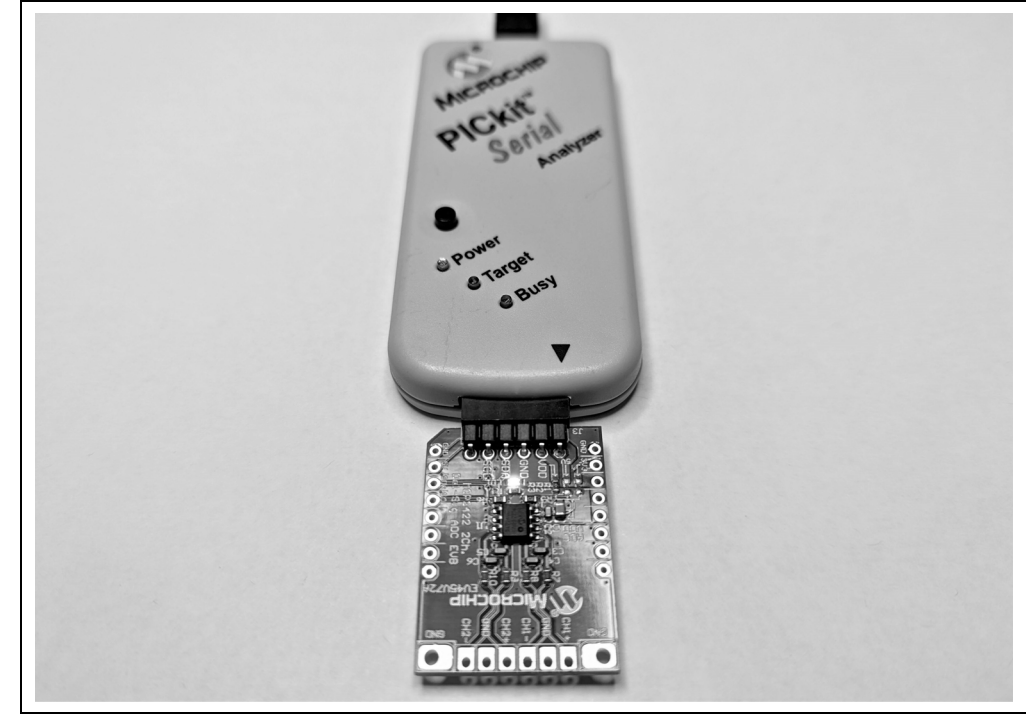

*FIGURE 2-1: MCP3421/2 SOT-23-6 Evaluation Board with the PICkit™ Serial Analyzer.*

#### <span id="page-12-0"></span>**2.1.2 PICkit™ Serial Analyzer and MCP3421/2 SOT-23-6 Evaluation Board PC Software Set-up**

The following steps describe how to set up the PICkit™ Serial Analyzer PC GUI to write the configuration bits of the MCP3421/2 devices and read the ADC conversion results.

- 1. Install the PICkit™ Serial Analyzer software on a PC.
- 2. Connect the USB cable between the PICkit™ Serial Analyzer and the PC.
- 3. Run the PICkit™ Serial PC Software. [Figure 2-2](#page-12-1) displays the GUI. Click the **Next** button to configure the PICkit™ Serial Analyzer.

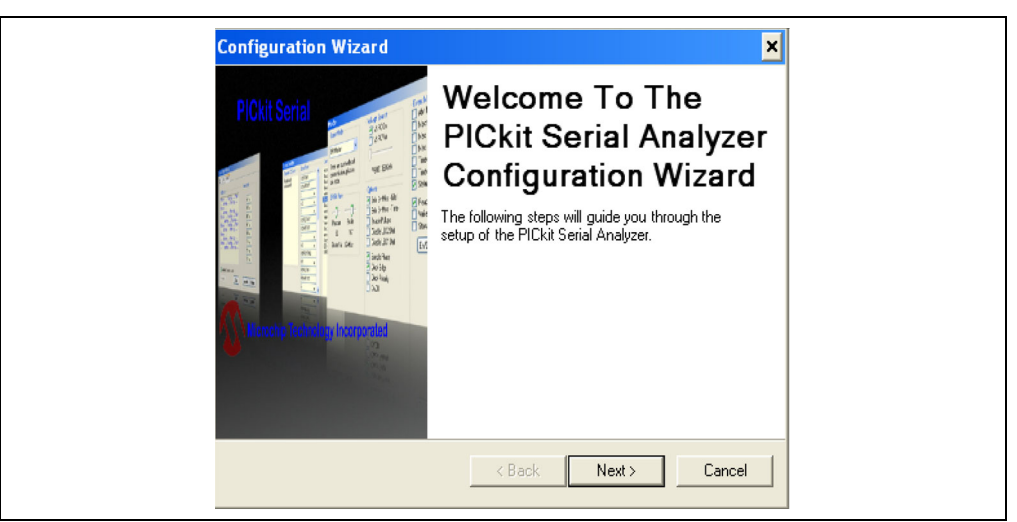

*FIGURE 2-2: PICkit™ Serial Analyzer Configuration Wizard Welcome Window.*

<span id="page-12-1"></span>4. Select the **I 2C Master** option as communication mode, then click the **Next**  button.

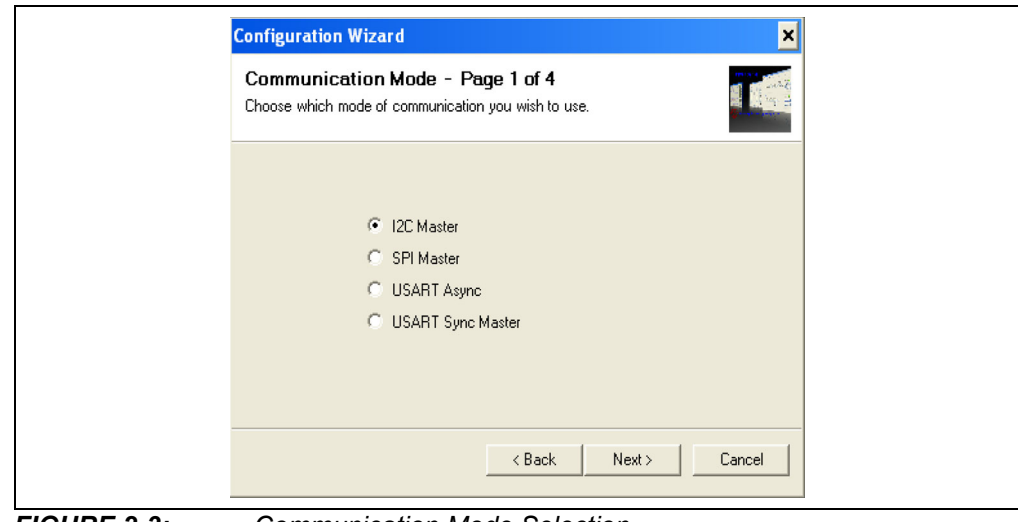

*FIGURE 2-3: Communication Mode Selection.*

5. Select either **100 kHz** or **400 kHz**. Click the **Next** button.

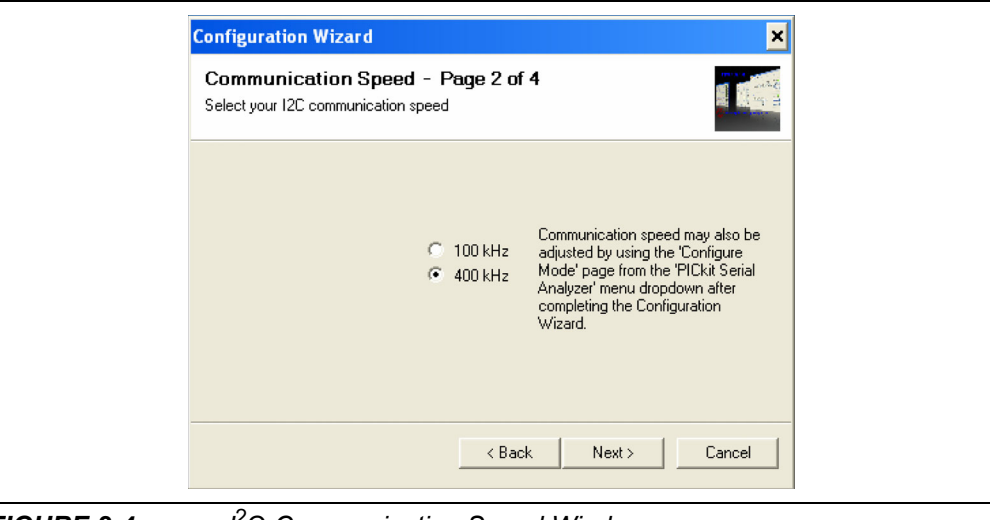

*FIGURE 2-4: I* 2C *Communication Speed Window.*

- **Note:** The MCP3421/2 devices support the I<sup>2</sup>C bus data rate up to 3.4 MHz, but the current version of the PICkit™ Serial Analyzer supports an I<sup>2</sup>C bus data rate up to 400 kHz only.
- 6. Select **No**, as shown in [Figure 2-5,](#page-13-0) then click the **Next** button.

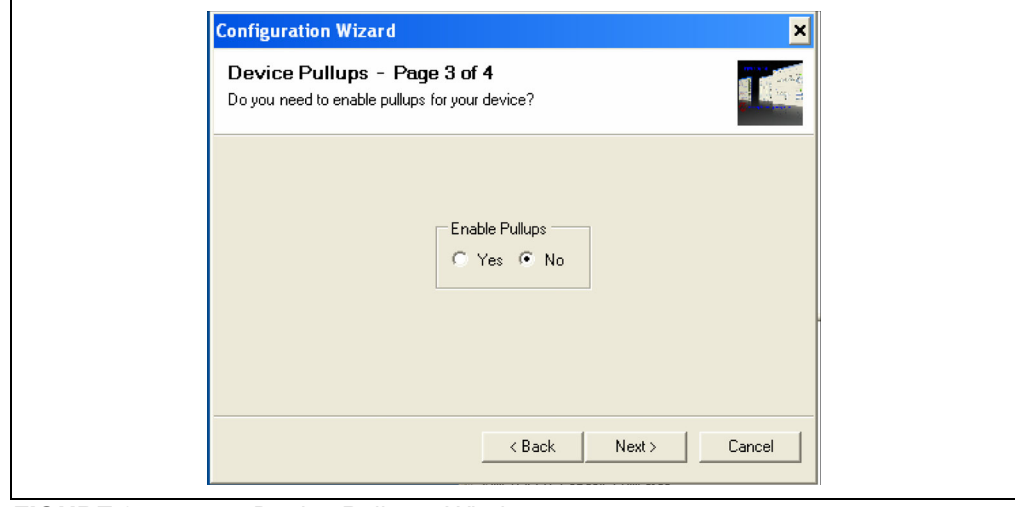

<span id="page-13-0"></span>*FIGURE 2-5: Device Pull-ups Window.*

**Note:** The MCP3421/2 SOT-23-6 Evaluation Board has its own pull-up resistors. Therefore, additional pull-up resistors from the PICkit™ Serial Analyzer are not needed.

7. Select the  $V_{DD}$  voltage of the MCP3421/2 SOT-23-6 Evaluation Board and click the **Next** button.

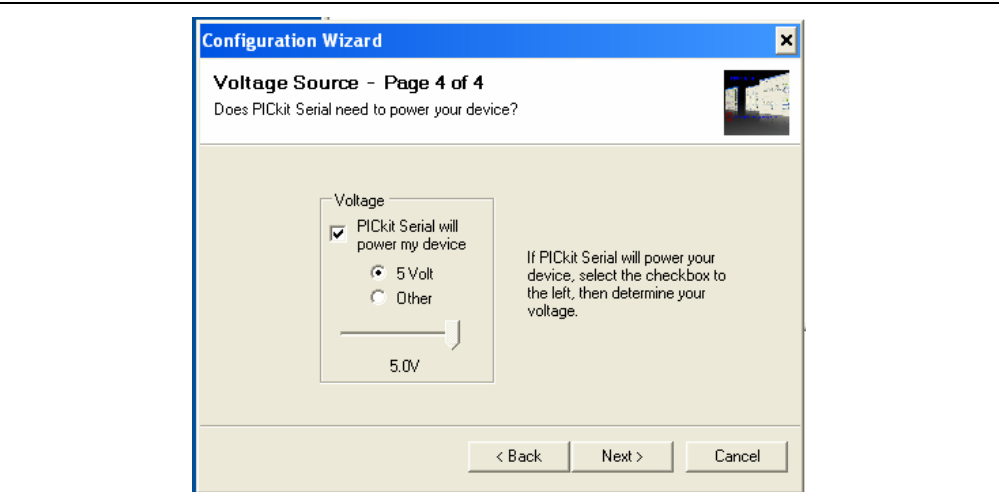

<span id="page-14-0"></span>*FIGURE 2-6: Voltage Source Selection Window.*

Case 1 – PICkit<sup>™</sup> Serial Analyzer V<sub>DD</sub> power supply:

a) By choosing the "PICkit™ Serial will power my device" option and selecting the **5 Volt** radio button, as shown in [Figure 2-6](#page-14-0), the MCP3421/2 SOT-23-6 Evaluation Board will be powered by the 5V DC output of the PICkit™ Serial Analyzer through the R3 0 $\Omega$  resistor/jumper.

#### Case 2 – External V<sub>DD</sub> power supply:

- a) Option 1 mikroBUS header *with* an 8/16/32-Bit Microchip Evaluation Board: In this case, either R1 or R2 can be populated with a  $0\Omega$  resistor/jumper.
- b) Option 2 mikroBUS header *without* an 8/16/32-Bit Microchip Evaluation Board:

In this case, either R1 or R2 can be populated with a  $0\Omega$  resistor/jumper with an external power supply applied to the 3.3V pad at J1 or the 5V pad at J2 of the mikroBUS header.

8. Click the **OK** button to complete the configuration. The MCP3421/2 SOT-23-6 Evaluation Board can now be configured using the PICkit™ Serial Analyzer.

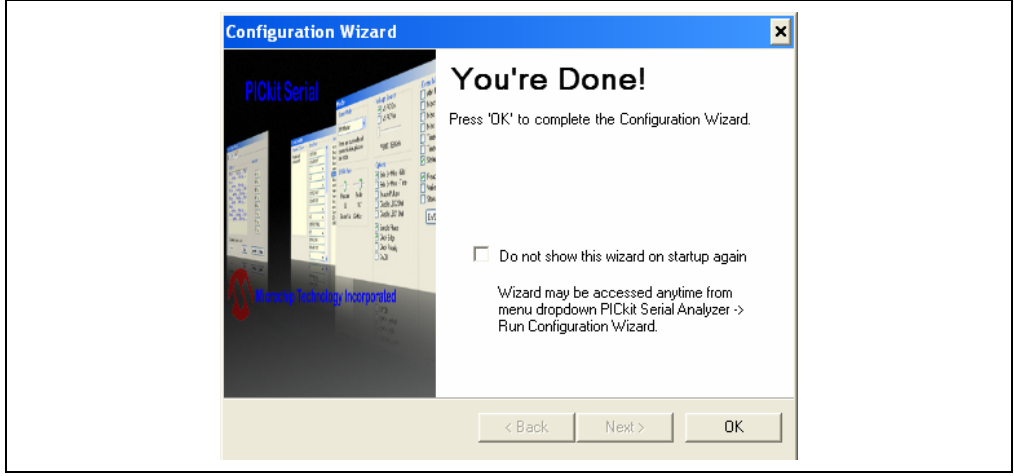

*FIGURE 2-7: Configuration Wizard – Final Step.*

#### <span id="page-15-0"></span>**2.2 CREATING SCRIPT FILES**

To establish communication between the PICkit™ Serial Analyzer and the MCP3421/2 SOT-23-6 Evaluation Board, a Script File is needed. The following sections explain I<sup>2</sup>C Script Files for the MCP3421/MCP3422 Read/Write operations.

#### <span id="page-15-1"></span>**2.2.1 Creating a Script File**

To create an I<sup>2</sup>C Command Script for Read and Write operations of the MCP3421/2 devices, click the **Communication** tab from the Top Bar menu, then select Script, then click the Script Builder option, as shown in [Figure 2-8.](#page-15-2)

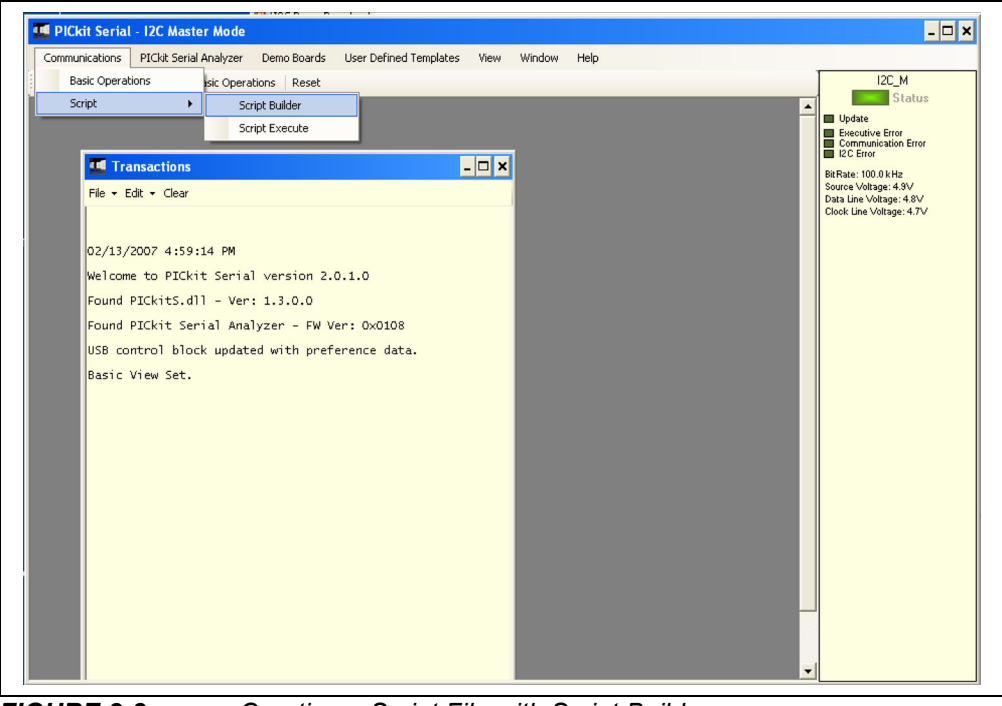

<span id="page-15-2"></span>*FIGURE 2-8: Creating a Script File with Script Builder.*

#### <span id="page-16-0"></span>**2.2.2 Writing the Configuration Register**

- 1. Click the **WriteBlockAddrA8** in the "Example I2C Scripts" column to fill in the parameters of the "Script Detail" column. Right-click the "Script Detail" column to change the parameters.
- 2. Under the Script Detail box, select an item in the parameter box.
- 3. Right-click the parameter box for the option menu to appear to the right of the selection.
- 4. Select the desired options (delete or insert the parameter box).
- 5. To add a new  $1^2C$  command, select I2CM and then select the desired command from the list.
- 6. Keep the I2CSTART, I2CWRTBYT and I2CSTOP parameters in the same order as shown below. Address bits A2, A1, and A0 are 0, 0 and 0, respectively, for the MCP3421/MCP3422 devices populated on the MCP3421/2 SOT-23-6 Evaluation Board. See the MCP3421/MCP3422 data sheets for more information regarding address bit selection.
- 7. Change the fourth and fifth parameter values in the "Script Detail" column per the desired device operation (see [Figure 2-9](#page-17-1)).

**Note:** Note that the *0C* in the configuration byte selects the following options:

- Channel Selection: Channel 1
- Conversion Mode: One-Shot Conversion
- Sample Rate(Resolution): 3.75 SPS (18-bit)
- Gain Selection: 1x

#### <span id="page-16-1"></span>**2.2.3 Saving and Executing the Script File**

- 1. Type in any script name (e.g. MCP3421\_WR) in the space under the "Script Name" field.
- 2. Click the **Save Script** button.
- 3. Click the **Execute Script** button.
	- At this point, the PICkit™ Serial Analyzer transmits the I<sup>2</sup>C command to the MCP3421/2 SOT-23-6 Evaluation Board. The **Busy** LED on the PICkit™ Serial Analyzer will momentarily turn on and then turn off. If the LED remains on, a communications problem has occurred. Remove the PICkit™ Serial Analyzer from the computer and re-check the parameter values, including the order of parameters under the "Script Detail" column. Try again until the **Busy** LED goes off immediately after executing the  $I^2C$  command.
	- The saved file name appears in "Users  $I^2C$  Scripts" column and can be reused any time by selecting the file name.

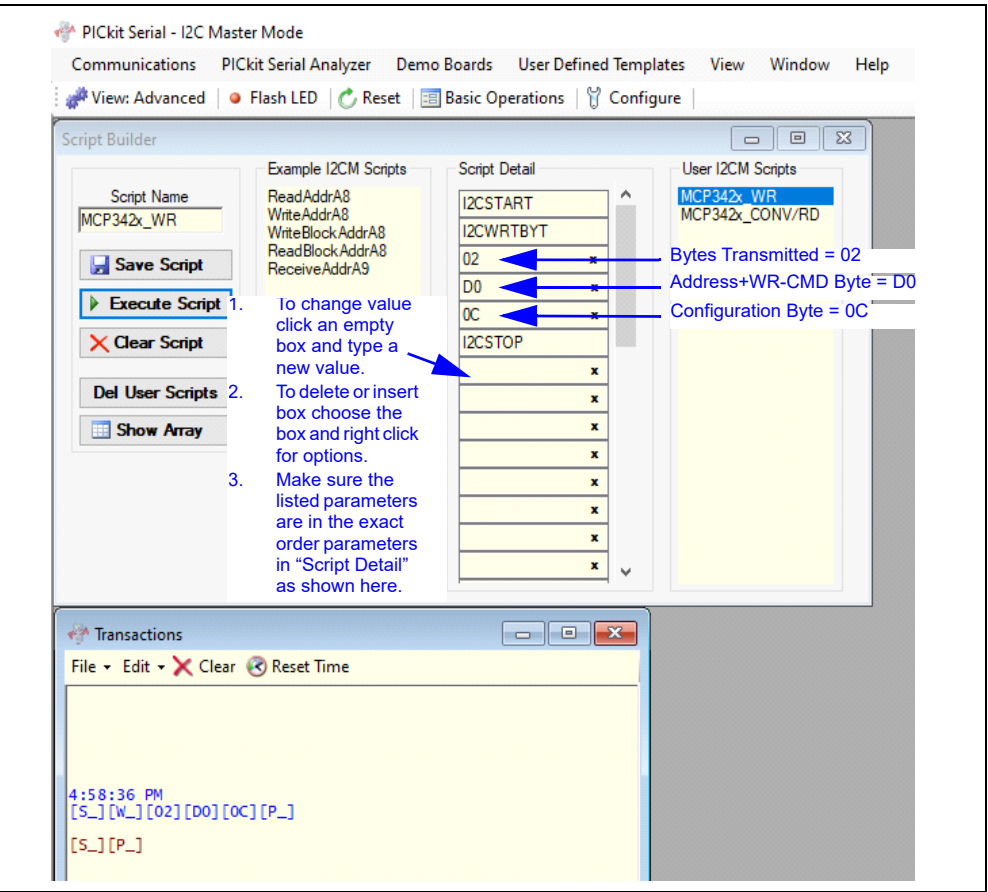

<span id="page-17-1"></span>*FIGURE 2-9: PICkit™ Serial I2C Write Command.*

#### <span id="page-17-0"></span>**2.2.4 Reading Conversion Data**

- 1. Click on **ReadAddrA8** in the "Example I<sup>2</sup>C Scripts" column to fill in the parameters of the "Script Detail" column. Right-click the "Script Detail" column to change the parameters.
- 2. Under the "Script Detail" box, select an item in the parameter box.
- 3. Right-click the parameter box for the option menu to appear to the right of the selection.
- 4. Select the desired options (delete or insert the parameter box).
- 5. To add a new I<sup>2</sup>C command select I2CM and then select the desired command from the list.
- 6. Keep the I2CSTART, I2CWRTBYT, WAIT1, I2CRESTART, I2CRDBYTNLB and I2CSTOP (after 4 Bytes Received) parameters in the same order as shown below. Address bits A2, A1, and A0 are 0, 0 and 0, respectively, for the MCP3421/2 devices populated on the MCP3421/2 SOT-23-6 Evaluation Board. See the MCP3421/2 data sheets for more information regarding address bit selection.
- 7. Change the 4th, 5th, 7th, 8th, 12th and 14th parameter values in the "Script Detail' column per the desired device operation (see [Figure 2-10](#page-18-0)).

Once all parameters have been entered the script can be saved by clicking the **Save Script** button and then executed by clicking on the **Execute Script** button.

**Note:** For a comprehensive explanation of the PICkit™ Serial Analyzer PC Software see DS51647C.

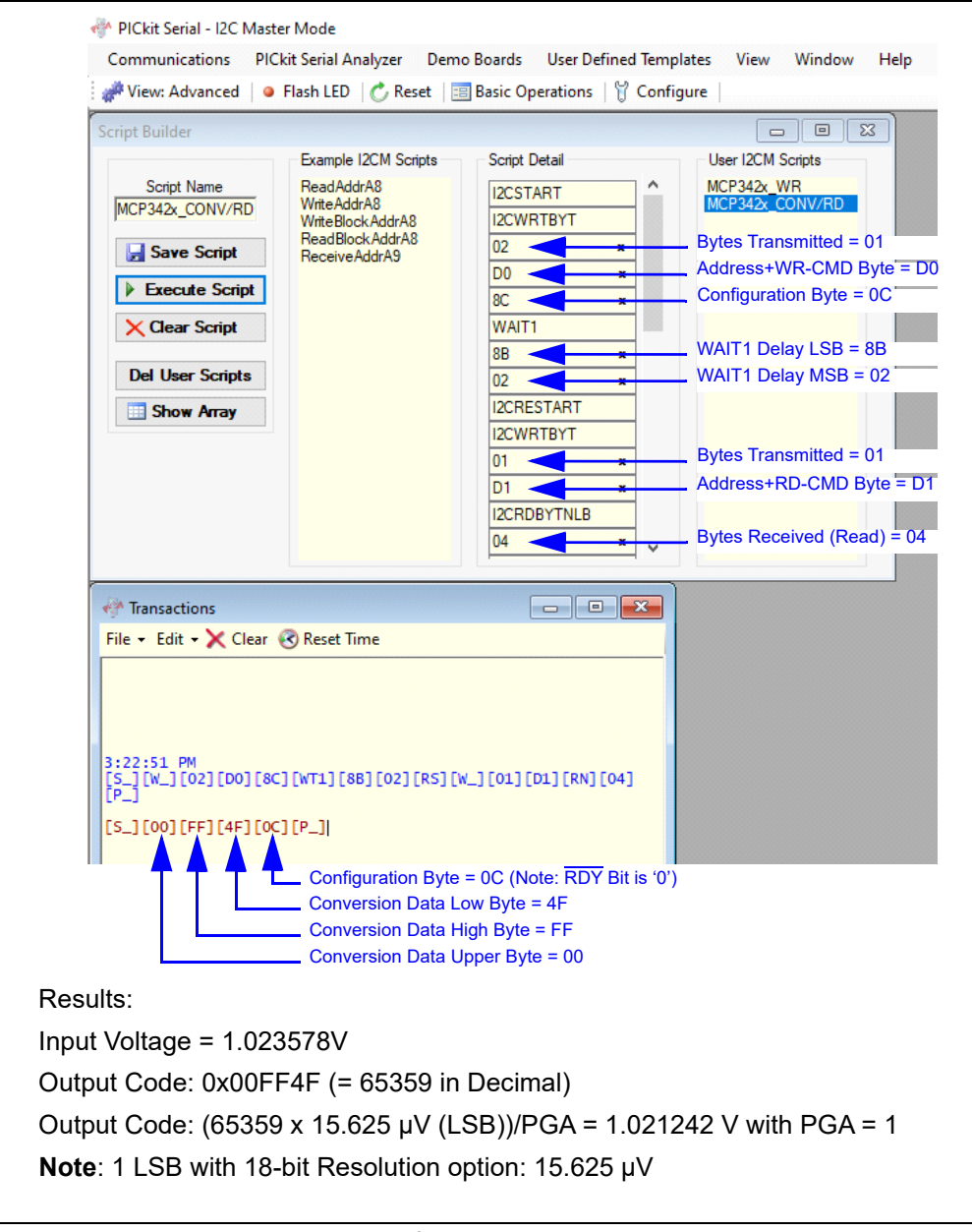

<span id="page-18-0"></span>*FIGURE 2-10: PICkit™ Serial I2C Conversion and Read Command.*

**NOTES:**

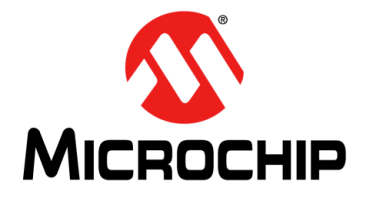

### <span id="page-20-4"></span>**Chapter 3. MCP2221A Breakout Module**

#### <span id="page-20-1"></span><span id="page-20-0"></span>**3.1 GETTING STARTED WITH THE MCP2221A BREAKOUT MODULE**

#### <span id="page-20-2"></span>**3.1.1 MCP2221A Breakout Module and MCP3421/2 SOT-23-6 Evaluation Board Hardware Set-Up**

The following steps describe how to connect the MCP2221A Breakout Module to the MCP3421/2 SOT-23-6 Evaluation Board.

- 1. V<sub>DD</sub> selection: When using the MCP2221A Breakout Module the 0Ω R3 resistor/jumper is recommended, i.e. not R1 or R2, to avoid contention between the power supplied by the MCP2221A Breakout Module and the power available from the mikroBUS header.
- 2. Configure the MCP2221A Breakout Module output supply voltage for either 3.3V or 5V via the J4 jumper.
- 3. Configure the  $I^2C$  Bus SCL and SDA pull-ups via the JP2 and JP3 jumpers.
- 4. Connect the MCP3421/2 SOT-23-6 Evaluation Boards J3 pin header to the MCP2221A Breakout Module.
- 5. LED LD1 turns on when  $V_{DD}$  is applied.
- 6. Connecting analog inputs: Connect unused pins (example,  $V_{IN}$ ) to  $V_{SS}$  for single-ended measurements.
- 7. Use the MCP2221A Breakout Module PC GUI to send I<sup>2</sup>C Write and Read Commands. See **[Section 3.2 "Creating Command List Files"](#page-21-0)**.
- 8. Execute the MCP2221A Breakout Module Command List File and obtain the ADC conversion results. The conversion results appear in the MCP2221A I 2C/SMBus Terminal GUI.

#### **CAUTION**

The analog input pin has ESD diodes. Certain input conditions can damage the device. Please pay attention to the following conditions:

- a) Do not apply input greater than the input range specified by the MCP3421 and MCP3422 data sheets.
- b) Apply input signal after  $V_{DD}$  is powered-up.

#### <span id="page-20-3"></span>**3.1.2 MCP2221A Breakout Module and MCP3421/2 SOT-23-6 Evaluation Board PC Software Set-Up**

The following steps describe how to set up the MCP2221A  $I^2C/SMB$ us Terminal software to write the configuration bits of the MCP3421/2 devices and read the ADC conversion results.

- 1. Install the MCP2221A I<sup>2</sup>C/SMBus Terminal software onto a personal computer (PC).
- 2. Connect the USB cable between the MCP2221A Breakout Module and the PC.
- 3. Run the MCP2221A I<sup>2</sup>C/SMBus Terminal PC Software. The GUI will appear as shown in [Figure 3-1.](#page-21-3)

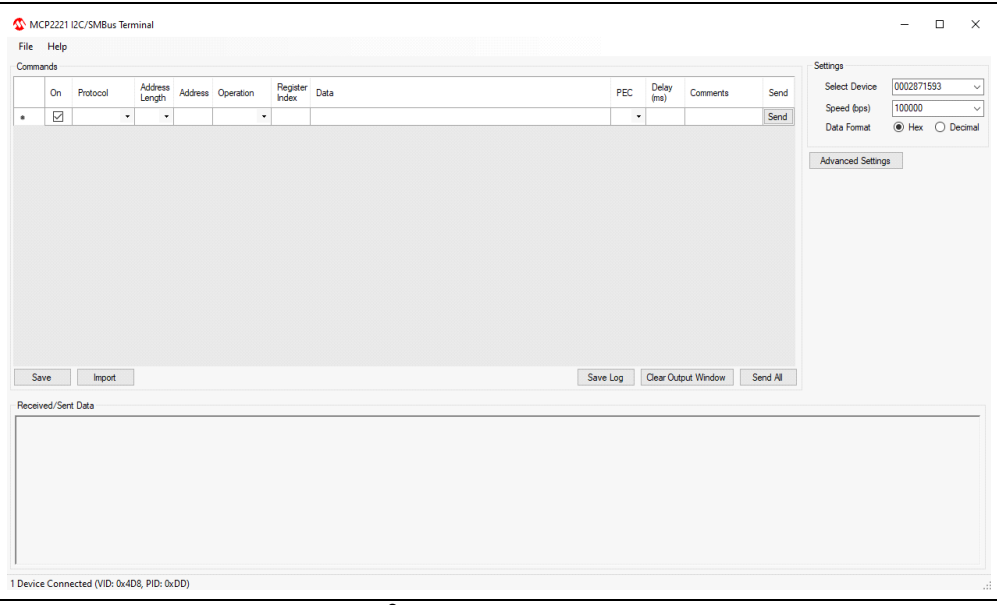

<span id="page-21-3"></span>*FIGURE 3-1: MCP2221A I2C/SMBus Terminal Window.*

#### <span id="page-21-0"></span>**3.2 CREATING COMMAND LIST FILES**

To establish communication between the MCP2221A  $l^2C/SMB$ us Terminal and a MCP3421/2 SOT-23-6 Evaluation Board, a command list is needed. The following sections explain I<sup>2</sup>C Commands Lists for the MCP3421/2 Read/Write operations.

#### <span id="page-21-1"></span>**3.2.1 Creating a Command List**

To create an  $1^2C$  Command List for Read and Write operations of the MCP3421/2 devices, select  $I^2C$  under the Protocol column. At this point, a new command row will automatically be added to the command list below the current command row. The following steps will be used to create a set of executable commands to Write the Configuration register.

#### <span id="page-21-2"></span>**3.2.2 Writing the Configuration Register**

- 1. Select 7-bit for the "Address Length".
- 2. Enter the Device Code (1101) and Address Bits (000) as a 7-bit value of '1101000' (0x68) for the "Address".
- 3. Select Write for the "Operation".
- 4. The "Register Index" is for SMBus operation *only* and should be left blank.
- 5. The "Data" value (hex format) will specify the value to be written to the Configuration Register.
- 6. The "PEC" (Packet Error Check) is for SMBus operation *only* and should be left blank.
- 7. A "Delay" (in milliseconds) can be inserted following execution of the current command; i.e. between the current command the next command, if required.
- 8. "Comments" can be added to describe the operation executed by the command.

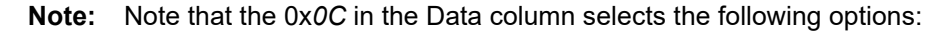

- Channel Selection: Channel 1
- Conversion Mode: One-Shot Conversion
- Sample Rate(Resolution): 3.75 SPS (18-bit)
- Gain Selection: 1x

#### <span id="page-22-0"></span>**3.2.3 Saving and Executing the Command List**

There are two ways to save the current Command List.

- 1. Simply select File from the menu bar and select Save Command List.
- 2. Click on the **Save** button located at the bottom-left of the "Commands" dialog.

There are also two ways to execute a command:

- 1. Click on the **Send** button located to the right of the "Comments" column.
- 2. Click on the **Send All** button located at the bottom-right of the "Commands" dialog to execute all commands in the "Commands" dialog list.
	- At this point, the MCP32221A Breakout Module transmits the  $1^2C$  Write command to the MCP3421/2 SOT-23-6 Evaluation Board. The "Received/Sent Data" dialog will display a summary of the command(s) executed, e.g. ">  $1^2C$  Write, Address = 0x68, Data: 0C Delay = 0".
	- The "Received/Sent Data" dialog will also display an *OK* acknowledgment indicating the command was properly executed, or an *Address NACK received* non-acknowledgment indicating an error has occurred when sending the command (see [Figure 3-2](#page-22-1)).
	- It should be noted the **Send All** button is the only way to execute a Delay.

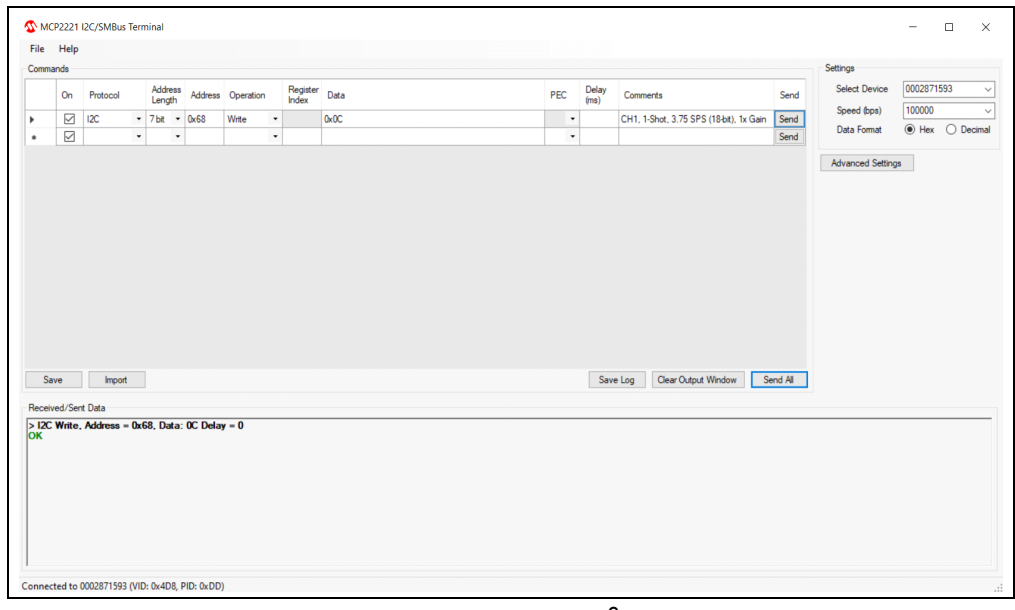

<span id="page-22-1"></span>*FIGURE 3-2: MCP2221A Breakout Module I2C Write Command.*

#### <span id="page-23-0"></span>**3.2.4 Reading Conversion Data**

- 1. Select 7-bit for the "Address Length".
- 2. Enter the Device Code (1101) and Address Bits (000) as a 7-bit value of '1101000' (0x68) for the "Address".
- 3. Select Read for the "Operation".
- 4. The "Register Index" is for SMBus operation *only* and should be left blank.
- 5. The "Data" value (hex format) will specify the number of bytes to be read from the device. The number of bytes will depend on the Sample Rate/Resolution set in the Configuration Register. After the conversion data has been read, any additional bytes requested will read the contents of the Configuration Register.
- 6. The "PEC" (Packet Error Check) is for SMBus operation *only* and should be left blank.
- 7. A "Delay" (in milliseconds) can be inserted between the previous command and the current command, if required.
- 8. "Comments" can be added to describe the operation executed by the command.

Once all commands have been entered in the Command dialog the Command List can be saved by clicking the **Save** button (or *File>Save Command List*) and then executed by clicking on the **Send All** button (see [Figure 3-3](#page-23-1)).

**Note:** For a comprehensive explanation of the MCP2221A Breakout Module I 2C/SMBus Terminal PC Software see DS50002282.

|                                                         | File Help           |                                                                                                    |                          |                                   |                   |      |                       |                            |                                                                                                    |              |                      |            |               |
|---------------------------------------------------------|---------------------|----------------------------------------------------------------------------------------------------|--------------------------|-----------------------------------|-------------------|------|-----------------------|----------------------------|----------------------------------------------------------------------------------------------------|--------------|----------------------|------------|---------------|
| Commands                                                |                     |                                                                                                    |                          |                                   |                   |      |                       |                            |                                                                                                    |              | Settings             |            |               |
|                                                         | On                  | Protocol                                                                                                    | <b>Address</b><br>Length | Address Operation                 | Register<br>Index | Data | PEC                   | Delay<br>(m <sub>s</sub> ) | Comments                                                                                                    | Send         | <b>Select Device</b> | 0002871593 |               |
|                                                         | $\boxtimes$ 12C     |                                                                                                    | $-7bt - 0x68$            | Write<br>$\overline{\phantom{a}}$ |                   | 0x8C |                       | $- 267$                    | CH1; 1-Shot; 3.75 SPS (18-bit); 1x Gain; Start Conversion; (Delay = 1/3.75 SPS)                                               | Send         | Speed (bps)          | 100000     |               |
|                                                         | $\sqrt{2}$ 12C<br>☑ | $\check{}$                                                                                                    | $-7bit - 0x68$           | $_{\star}$<br>Read<br>$\check{}$  |                   | 0x4  | $\check{}$<br>$\star$ |                            | Read 3 ADC Bytes + Configuration Register                                                                                     | Send<br>Send | Data Format          |            | tex O Decimal |
|                                                         |                     |                                                                                                    |                          |                                   |                   |      |                       |                            |                                                                                                    |              |                      |            |               |
| Save<br>Received/Sent Data<br>ОΚ<br>ЮK<br>< 00 FF 4C 0C |                     | Import<br>$>$ 12C Write, Address = 0x68, Data: 8C Delay = 267<br>$>$ I2C Read, Address = 0x68, Read 4 bytes, Delay = 0 |                          |                                   |                   |      |                       |                            | Save Log<br>Clear Output Window                                                                                               | Send All     |                      |            |               |
|                                                         |                     | Connected to 0002871593 (VID: 0x4D8, PID: 0xDD)<br>Results:                                                            |                          |                                   |                   |      |                       |                            |                                                                                                    |              |                      |            |               |
|                                                         |                     | Input Voltage = 1.022778V                                                                                              |                          |                                   |                   |      |                       |                            |                                                                                                    |              |                      |            |               |
|                                                         |                     |                                                                                                    |                          |                                   |                   |      |                       |                            | Output Code: 0x00FF4C (= 65356 in Decimal)                                                                                    |              |                      |            |               |
|                                                         |                     |                                                                                                    |                          |                                   |                   |      |                       |                            | Output Code: (65356 x 15.625 μV (LSB)) / PGA = 1.021195V with PGA = 1<br>Note: 1 LSB with 18-bit Resolution option: 15.625 µV |              |                      |            |               |

<span id="page-23-1"></span>*FIGURE 3-3: MCP2221A Breakout Module I2C Conversion and Read Command (Input Voltage 1.022778V).*

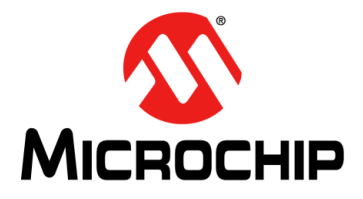

### <span id="page-24-2"></span>**Appendix A. Schematic and Layouts**

#### <span id="page-24-1"></span><span id="page-24-0"></span>**A.1 INTRODUCTION**

This appendix contains the following schematics and layouts for the MCP3421/2 SOT-23-6 Evaluation Board.

- **•** [MCP3421 Schematic](#page-25-0)
- **•** [MCP3422 Schematic](#page-26-0)

#### <span id="page-25-0"></span>**A.2 MCP3421 SCHEMATIC**

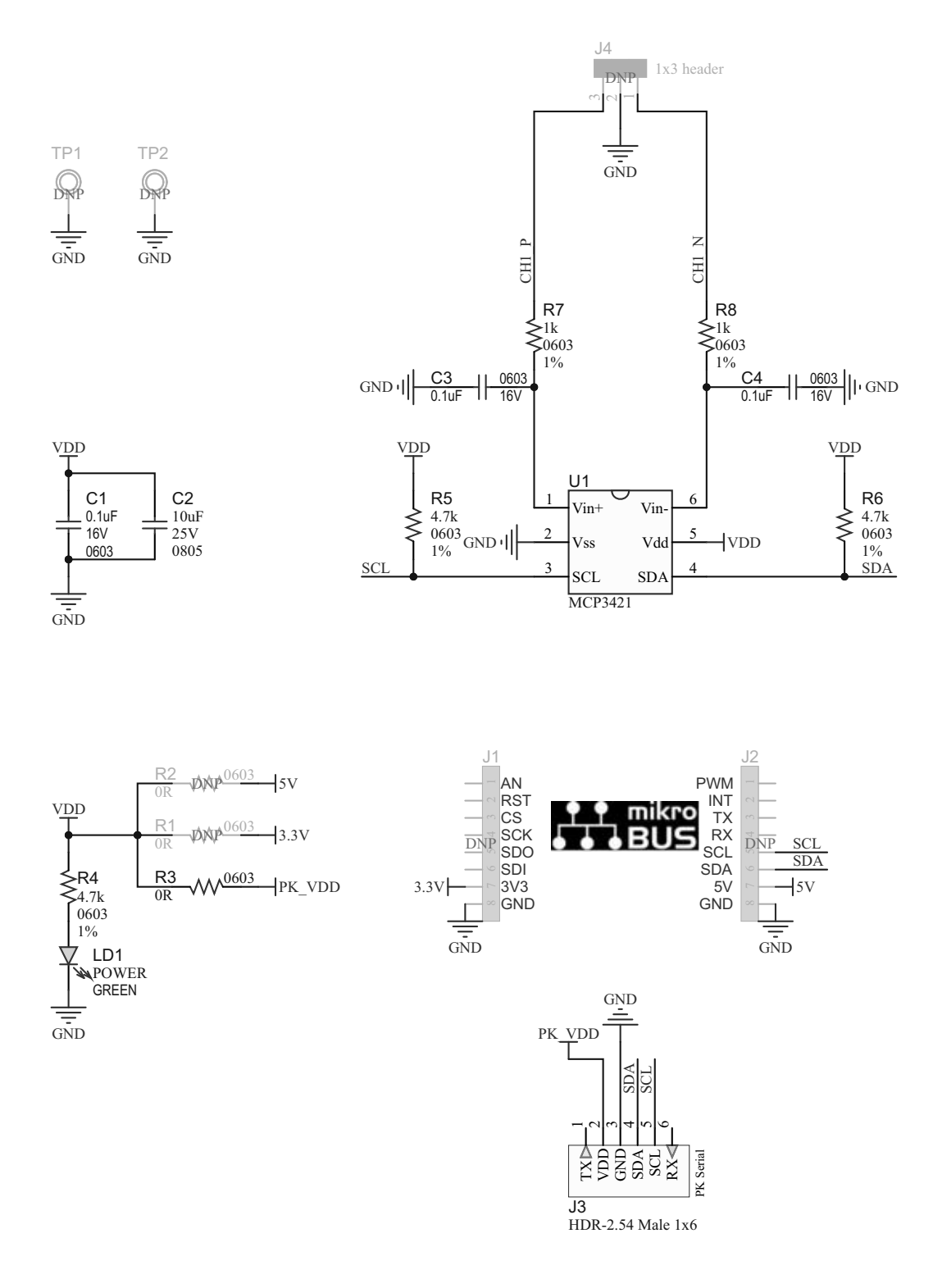

### <span id="page-26-0"></span>**A.3 MCP3422 SCHEMATIC**

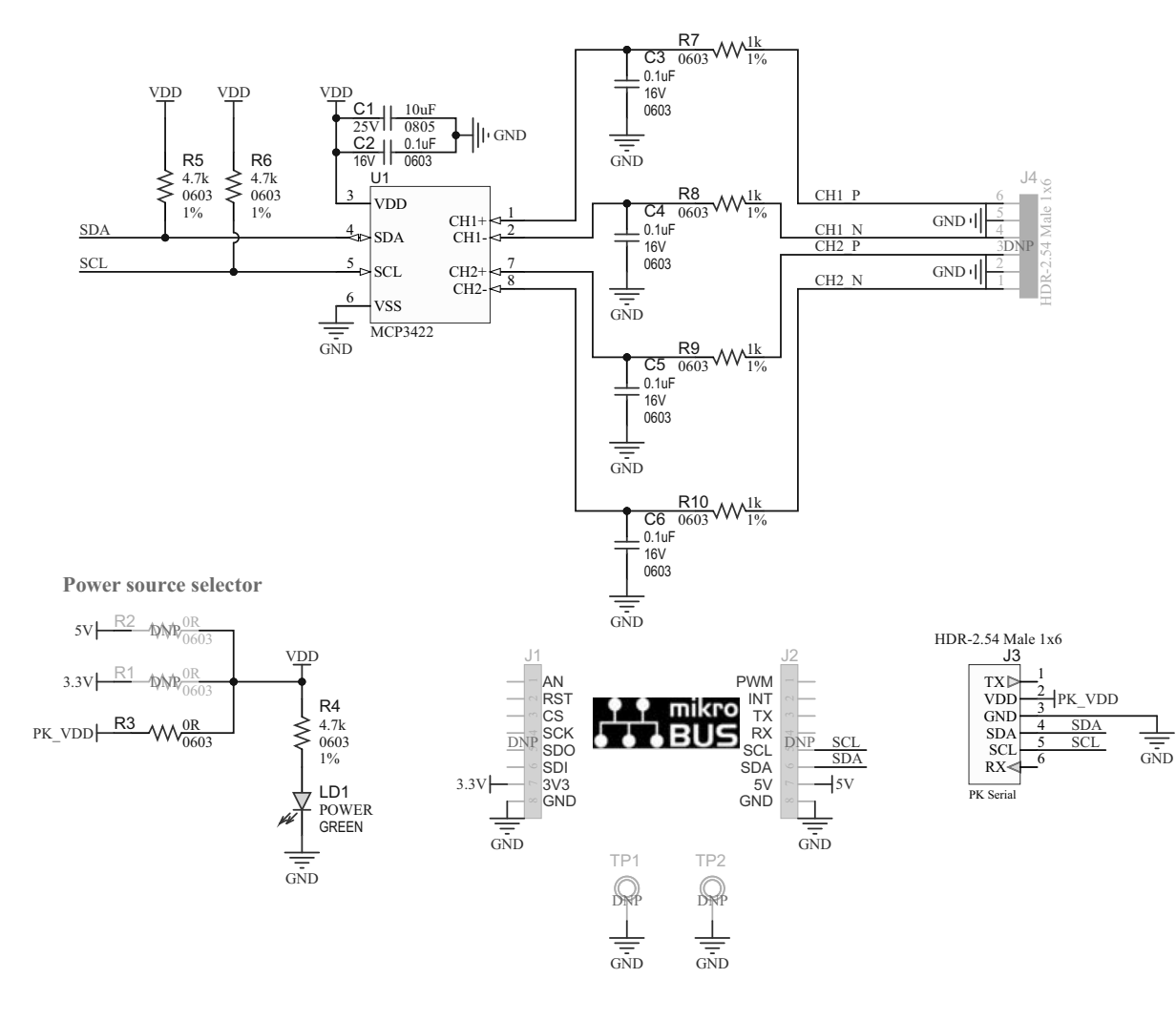

**NOTES:**

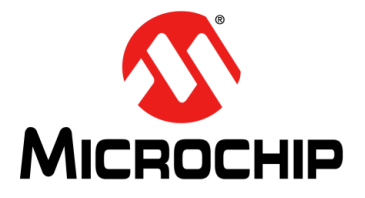

## <span id="page-28-1"></span>**Appendix B. Bill of Materials (BOM)**

<span id="page-28-0"></span>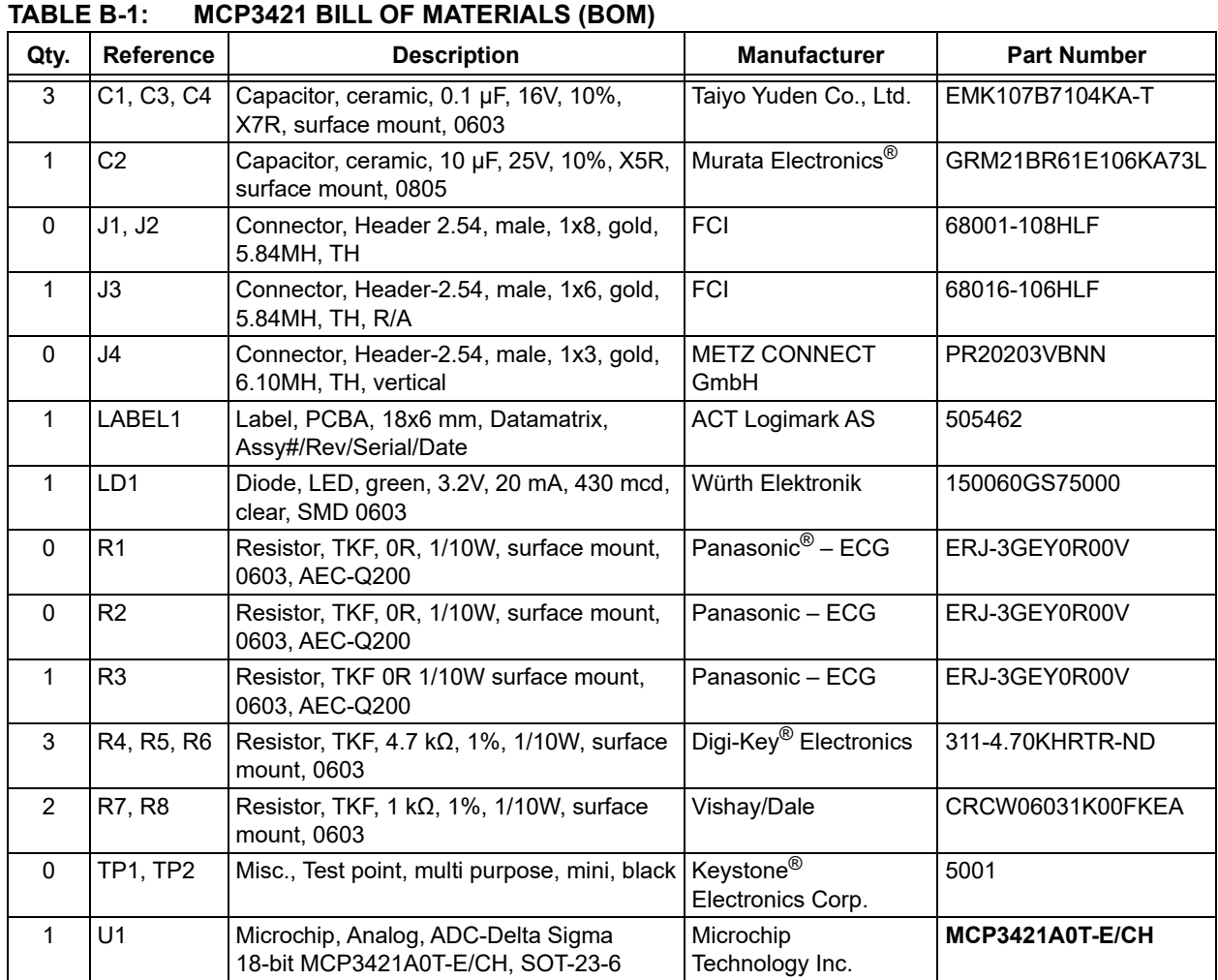

#### **TABLE B-2: MCP3422 BILL OF MATERIALS (BOM)**

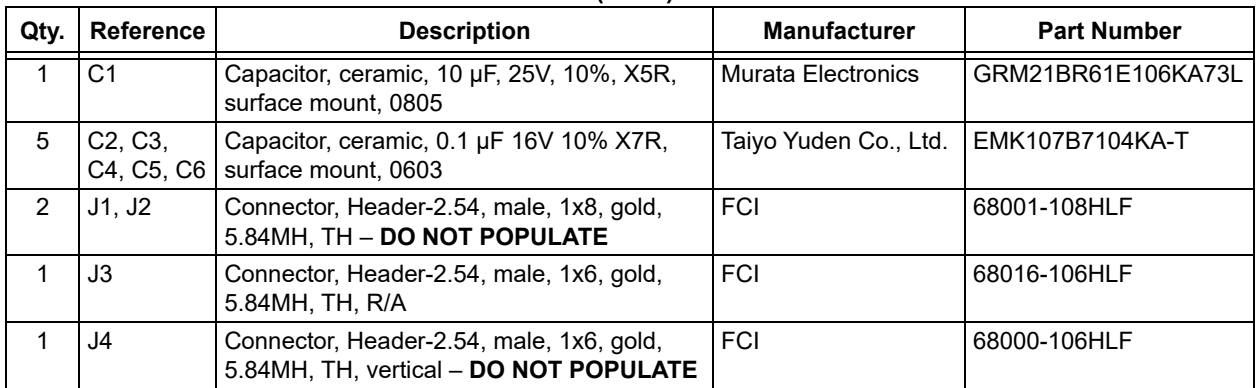

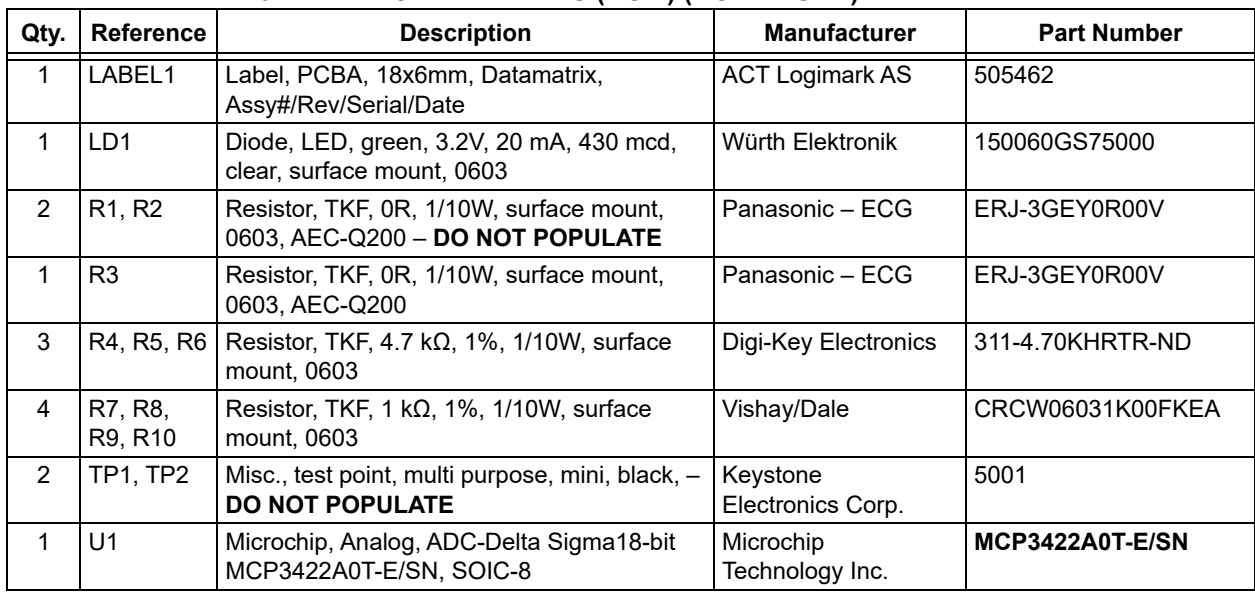

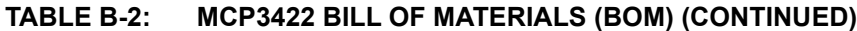

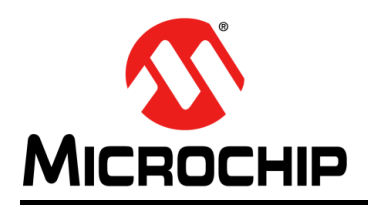

### **Worldwide Sales and Service**

#### **AMERICAS**

**Corporate Office** 2355 West Chandler Blvd. Chandler, AZ 85224-6199 Tel: 480-792-7200 Fax: 480-792-7277 Technical Support: [http://www.microchip.com/](http://support.microchip.com) support

Web Address: www.microchip.com

**Atlanta** Duluth, GA Tel: 678-957-9614 Fax: 678-957-1455

**Austin, TX** Tel: 512-257-3370

**Boston** Westborough, MA Tel: 774-760-0087 Fax: 774-760-0088

**Chicago** Itasca, IL Tel: 630-285-0071 Fax: 630-285-0075

**Dallas** Addison, TX Tel: 972-818-7423 Fax: 972-818-2924

**Detroit** Novi, MI Tel: 248-848-4000

**Houston, TX**  Tel: 281-894-5983

**Indianapolis** Noblesville, IN Tel: 317-773-8323 Fax: 317-773-5453 Tel: 317-536-2380

**Los Angeles** Mission Viejo, CA Tel: 949-462-9523 Fax: 949-462-9608 Tel: 951-273-7800

**Raleigh, NC**  Tel: 919-844-7510

**New York, NY**  Tel: 631-435-6000

**San Jose, CA**  Tel: 408-735-9110 Tel: 408-436-4270

**Canada - Toronto** Tel: 905-695-1980 Fax: 905-695-2078

#### **ASIA/PACIFIC**

**Australia - Sydney** Tel: 61-2-9868-6733

**China - Beijing** Tel: 86-10-8569-7000 **China - Chengdu**

Tel: 86-28-8665-5511 **China - Chongqing** Tel: 86-23-8980-9588

**China - Dongguan** Tel: 86-769-8702-9880

**China - Guangzhou** Tel: 86-20-8755-8029

**China - Hangzhou** Tel: 86-571-8792-8115

**China - Hong Kong SAR** Tel: 852-2943-5100

**China - Nanjing** Tel: 86-25-8473-2460

**China - Qingdao** Tel: 86-532-8502-7355

**China - Shanghai** Tel: 86-21-3326-8000

**China - Shenyang** Tel: 86-24-2334-2829

**China - Shenzhen** Tel: 86-755-8864-2200

**China - Suzhou** Tel: 86-186-6233-1526

**China - Wuhan** Tel: 86-27-5980-5300

**China - Xian** Tel: 86-29-8833-7252

**China - Xiamen** Tel: 86-592-2388138

**China - Zhuhai** Tel: 86-756-3210040

#### **ASIA/PACIFIC**

**India - Bangalore** Tel: 91-80-3090-4444

**India - New Delhi** Tel: 91-11-4160-8631 **India - Pune**

Tel: 91-20-4121-0141 **Japan - Osaka**

Tel: 81-6-6152-7160 **Japan - Tokyo**

Tel: 81-3-6880- 3770

**Korea - Seoul**

Tel: 60-3-7651-7906

Tel: 60-4-227-8870

Tel: 63-2-634-9065

**Singapore**

**Taiwan - Hsin Chu**

**Taiwan - Kaohsiung**

Tel: 886-2-2508-8600

Tel: 66-2-694-1351

Tel: 84-28-5448-2100

Tel: 39-0331-742611 Fax: 39-0331-466781

**Vietnam - Ho Chi Minh**

Tel: 31-416-690399 Fax: 31-416-690340

**Italy - Padova** Tel: 39-049-7625286 **Netherlands - Drunen**

**EUROPE Austria - Wels** Tel: 43-7242-2244-39 Fax: 43-7242-2244-393 **Denmark - Copenhagen** Tel: 45-4485-5910 Fax: 45-4485-2829 **Finland - Espoo** Tel: 358-9-4520-820 **France - Paris** Tel: 33-1-69-53-63-20 Fax: 33-1-69-30-90-79 **Germany - Garching** Tel: 49-8931-9700 **Germany - Haan** Tel: 49-2129-3766400 **Germany - Heilbronn** Tel: 49-7131-72400 **Germany - Karlsruhe** Tel: 49-721-625370 **Germany - Munich** Tel: 49-89-627-144-0 Fax: 49-89-627-144-44 **Germany - Rosenheim** Tel: 49-8031-354-560 **Israel - Ra'anana**  Tel: 972-9-744-7705 **Italy - Milan** 

**Norway - Trondheim** Tel: 47-7288-4388

**Poland - Warsaw** Tel: 48-22-3325737

**Romania - Bucharest** Tel: 40-21-407-87-50

**Spain - Madrid** Tel: 34-91-708-08-90 Fax: 34-91-708-08-91

**Sweden - Gothenberg** Tel: 46-31-704-60-40

**Sweden - Stockholm** Tel: 46-8-5090-4654

**UK - Wokingham** Tel: 44-118-921-5800 Fax: 44-118-921-5820

**Korea - Daegu** Tel: 82-53-744-4301

Tel: 82-2-554-7200

**Malaysia - Kuala Lumpur**

**Malaysia - Penang**

**Philippines - Manila**

Tel: 65-6334-8870

Tel: 886-3-577-8366

Tel: 886-7-213-7830

**Taiwan - Taipei**

**Thailand - Bangkok**